## **二階段認證-簡訊驗證設定**

- 1、 登入 Office365 <https://www.office.com/>
- 2、 輸入帳號及密碼

Г

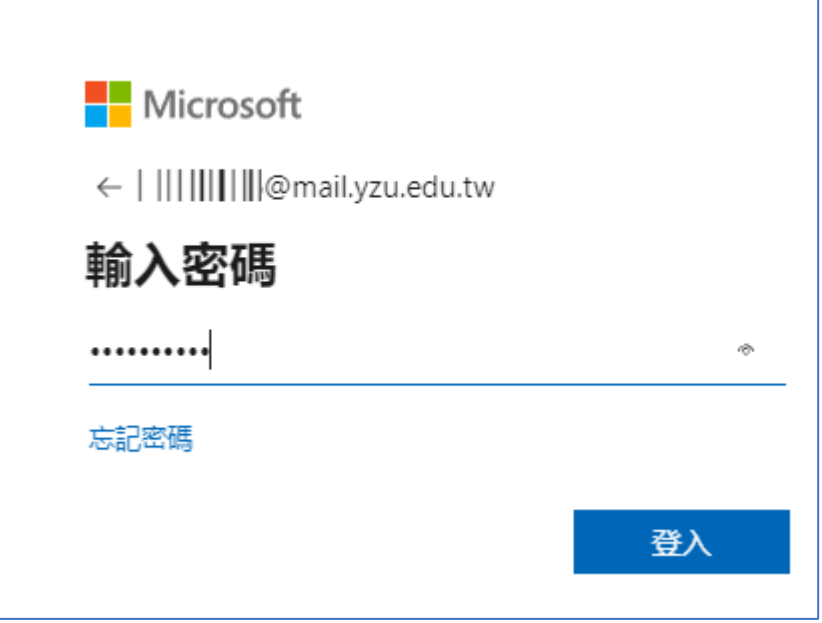

3、 當出現需要更多資訊視窗時, 選擇下一步

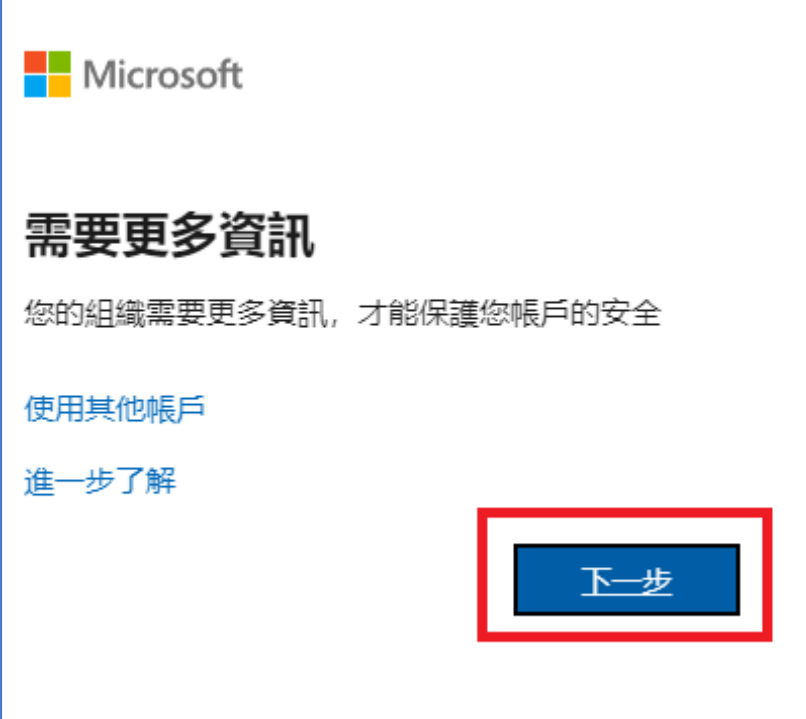

4、 先選擇我想要設定其他方法,再選擇電話

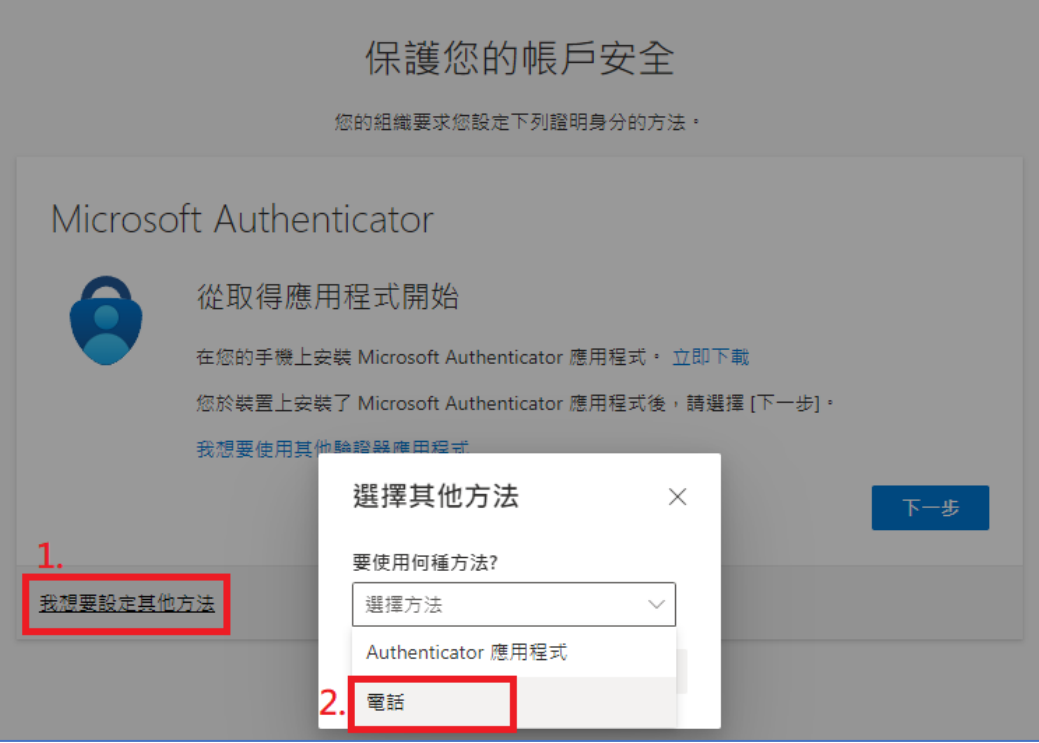

5、 輸入手機號碼後, 按下一步

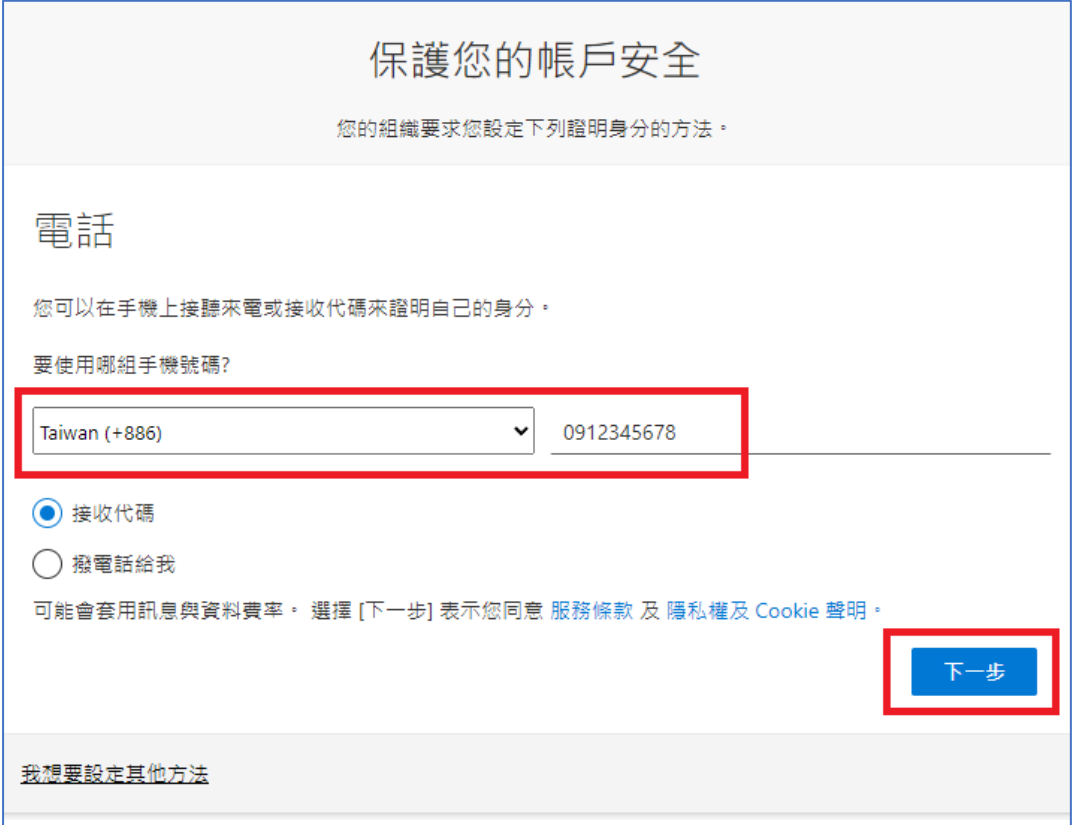

、 輸入手機簡訊所收到的6位數字代碼後,按下一步

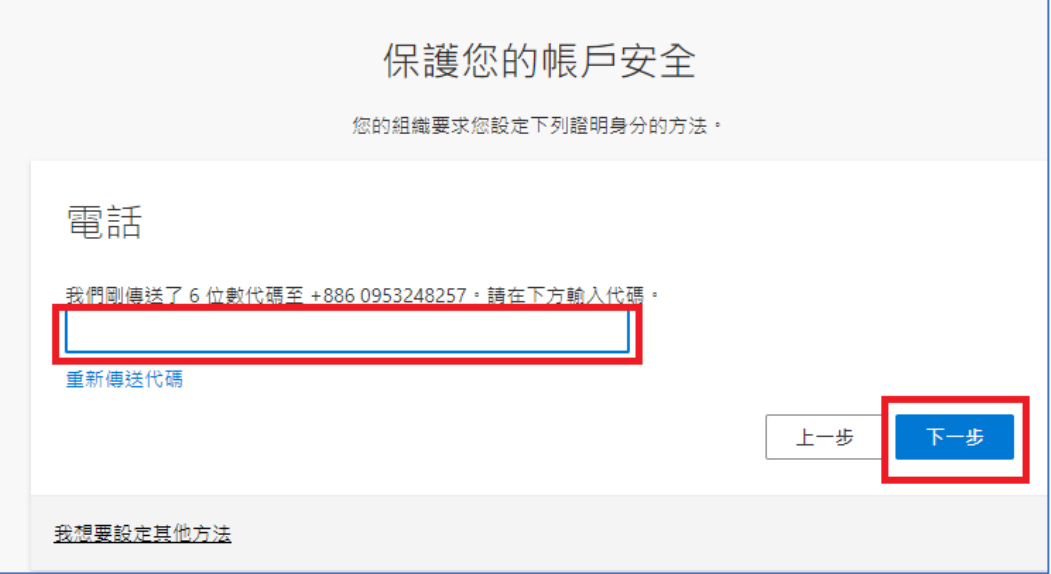

、 驗證完成後按下一步

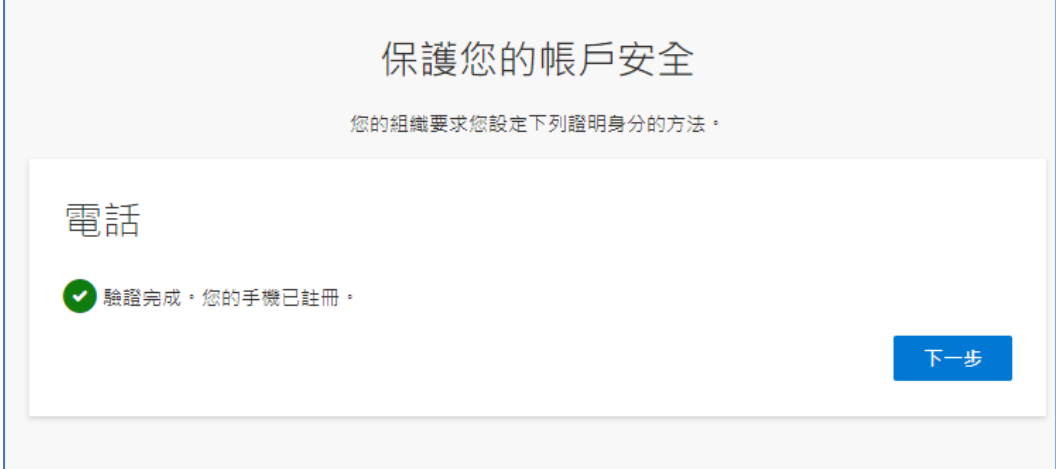

## 、 完成

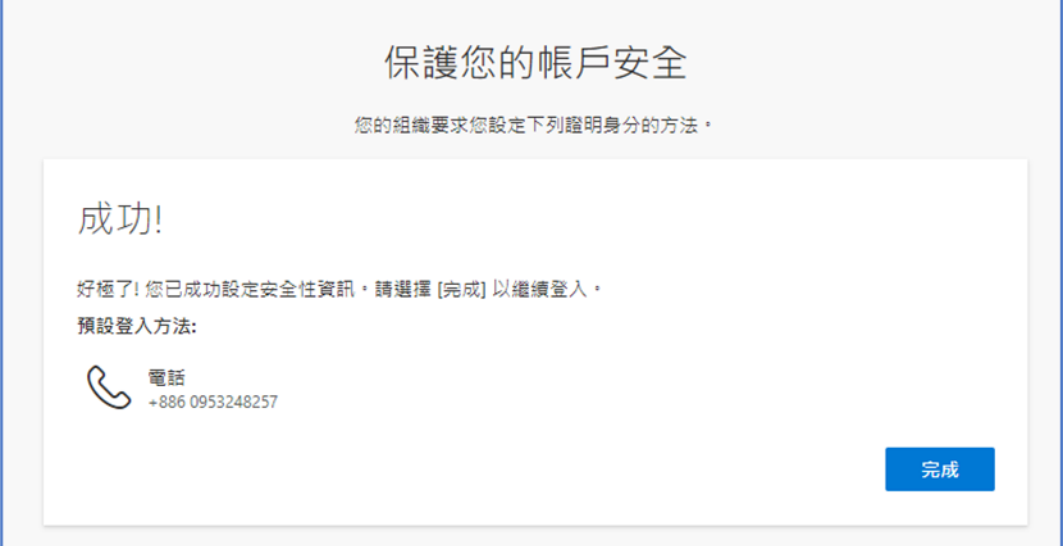

、 選擇文字接收驗證驗碼

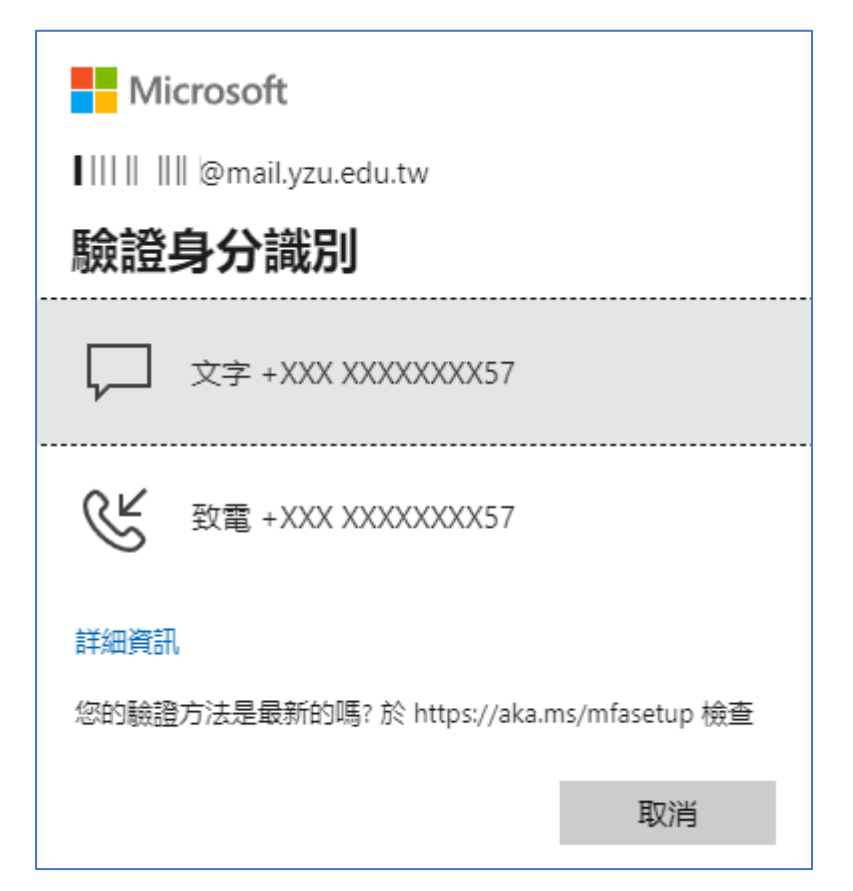

、 輸入手機簡訊所收到的6位數字代碼

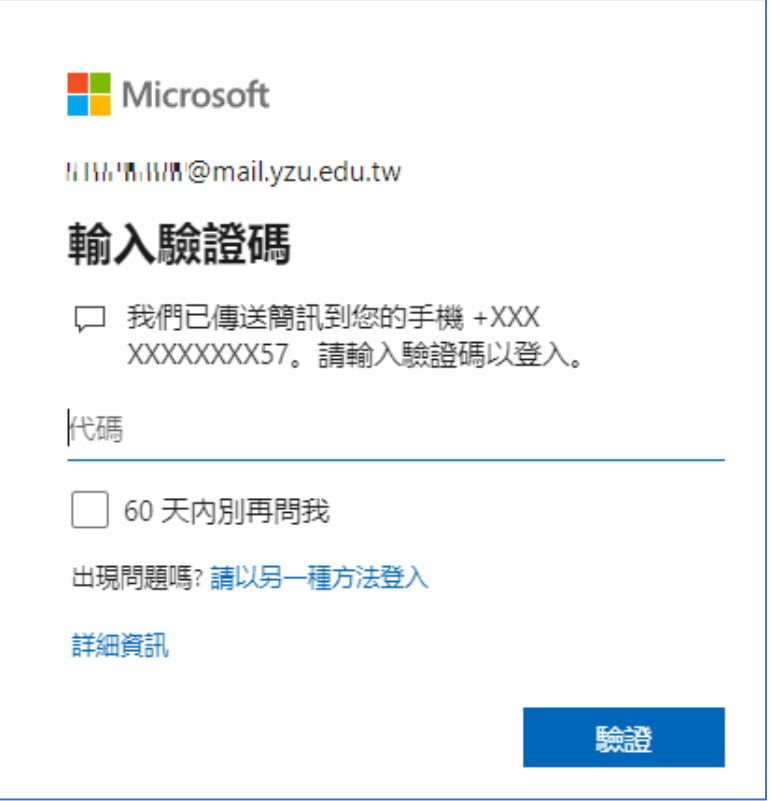